## **Procedure of Request of Special Late Course Enrollment**

1. Direct your browser to [https](https://www.reg.cmu.ac.th/)://www.reg.cmu.ac.th

Select menu **"Undergraduate Students"** or **"Graduate Students"**.

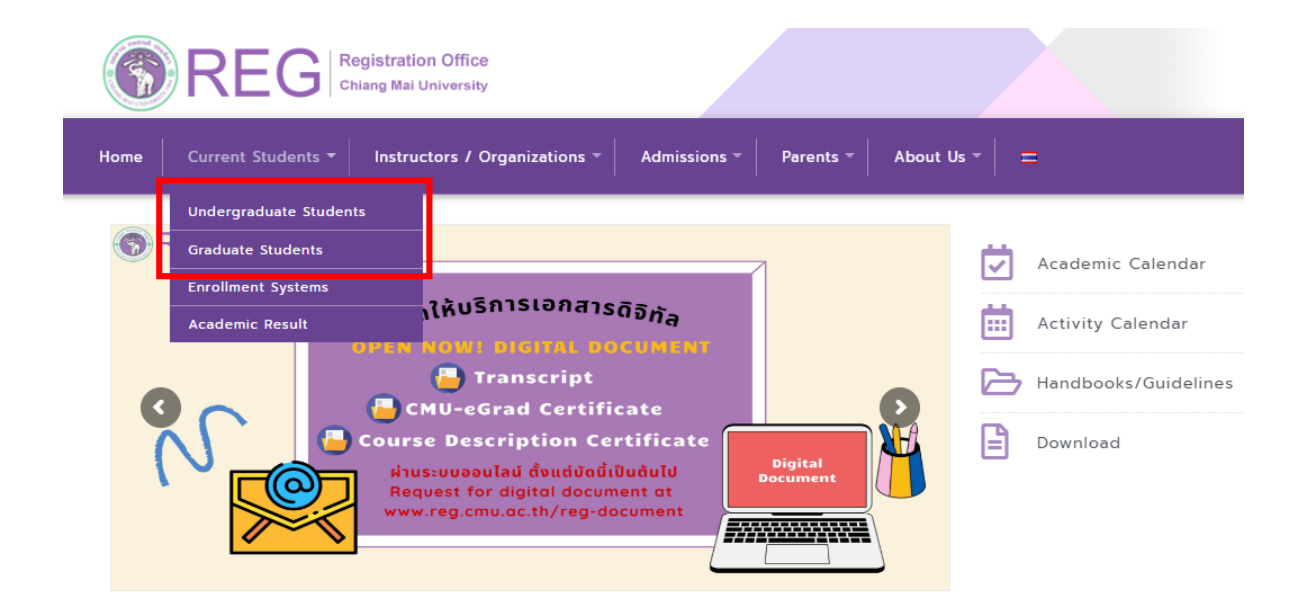

2. Click **"Login with CMU Account"**.

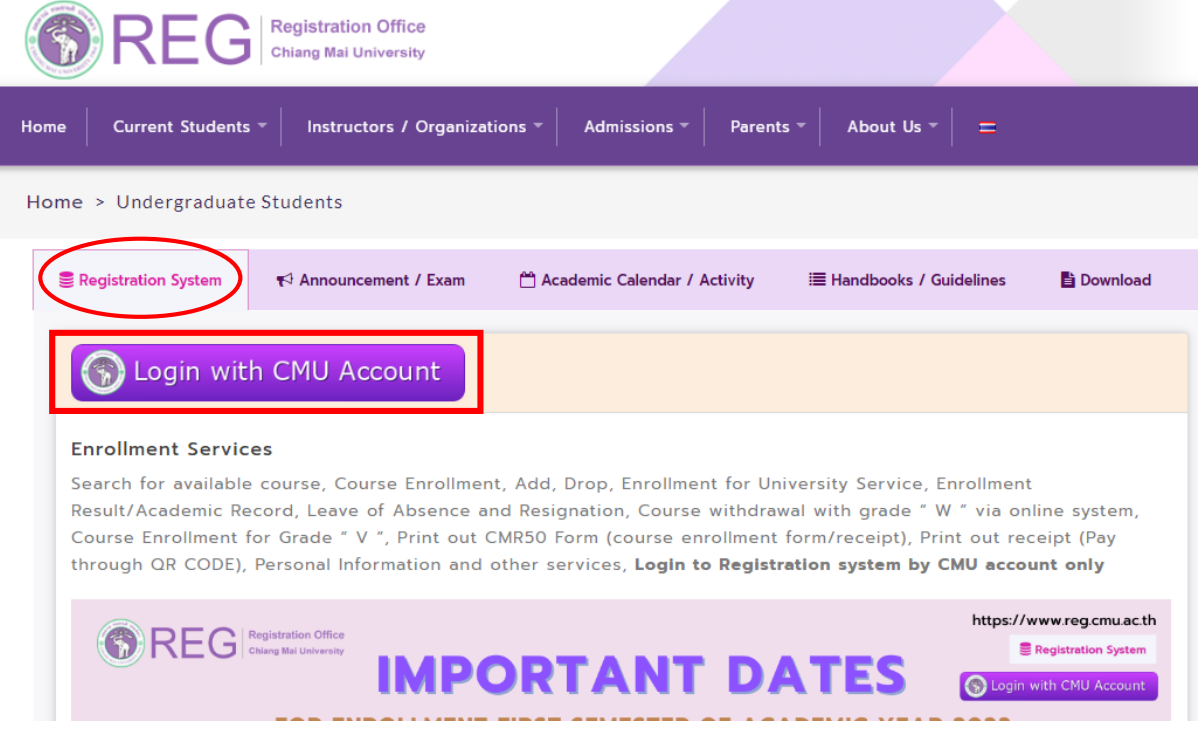

3. Enter username and password (CMU Account) to login.

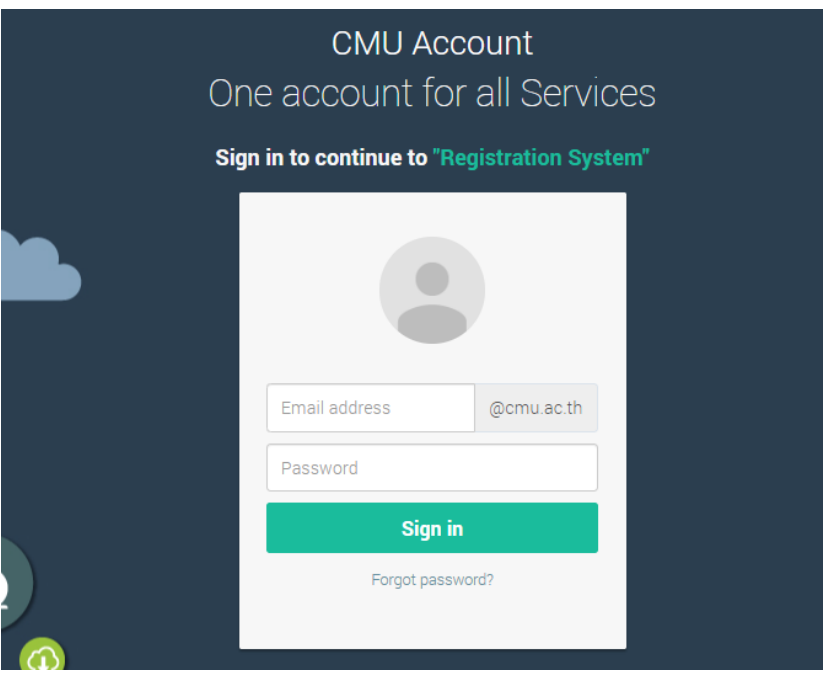

4. Click **"Menu"** tab, then choose **"Request of special late enrollment"** menu.

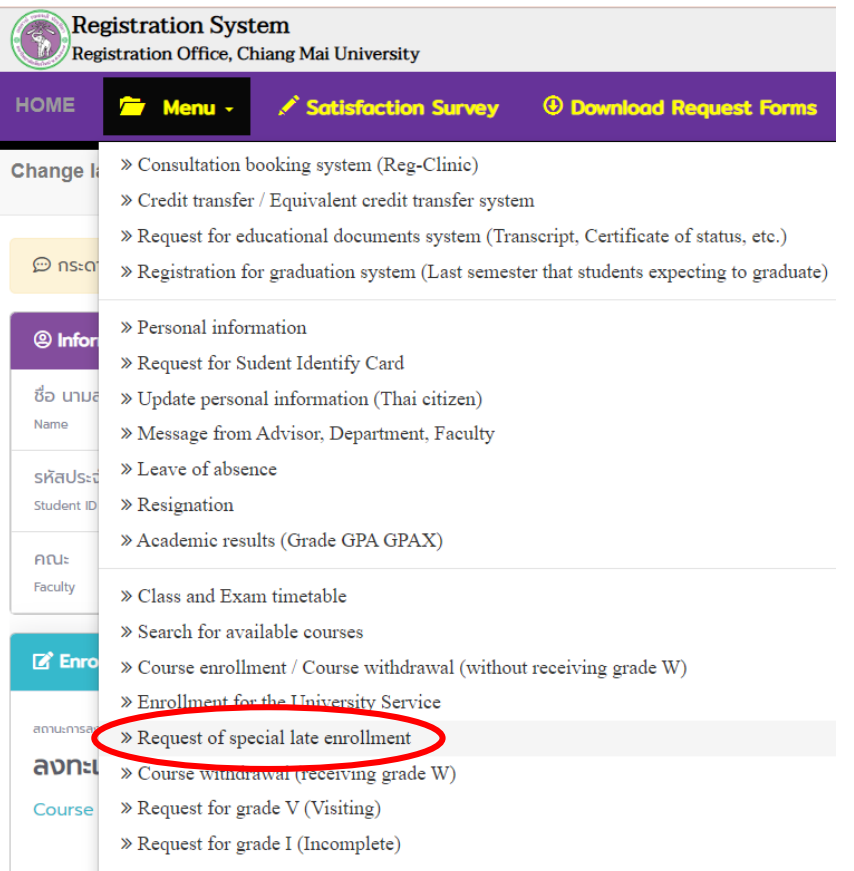

5. Two menus will be shown as below, click **"Special Late Course Enrollment"**.

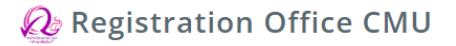

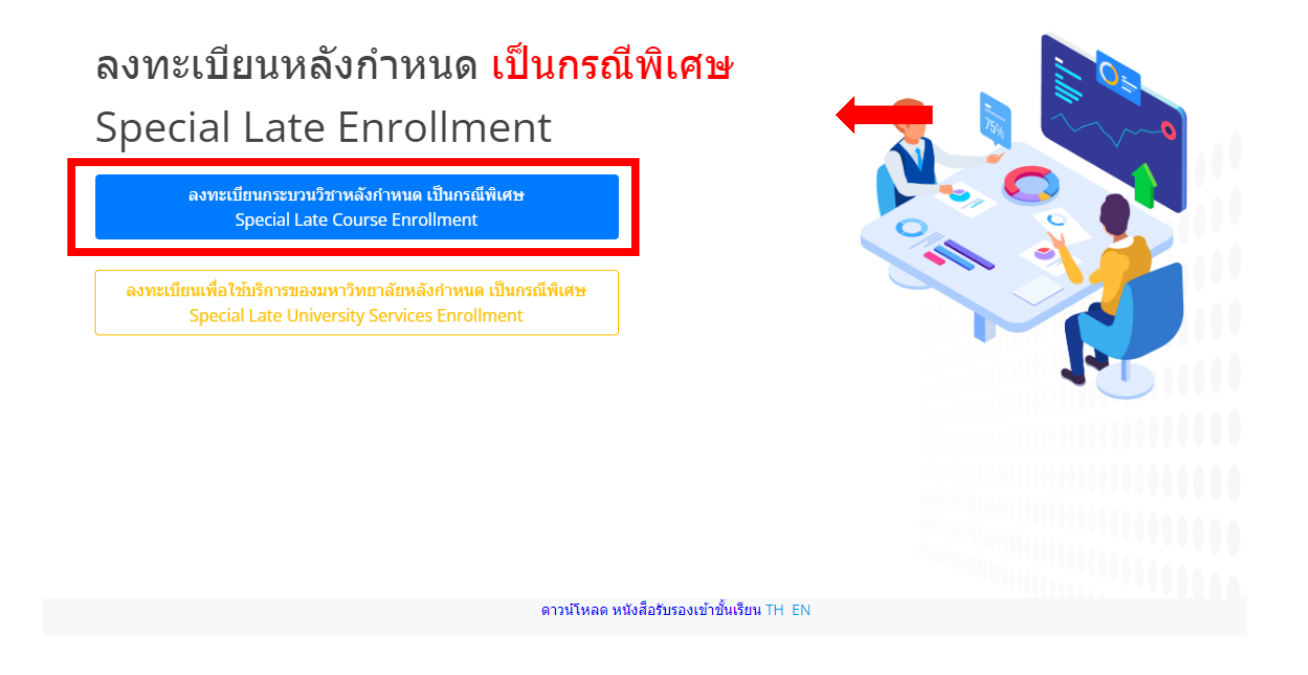

- 6. Then the system will appear the courses
	- Students who have enrolled for the course enrollment through the processing system or through the course addition by responsible departments, the enrollment results according to CMR 50 form will be shown.
	- Students who have not enrolled, no course appeared.

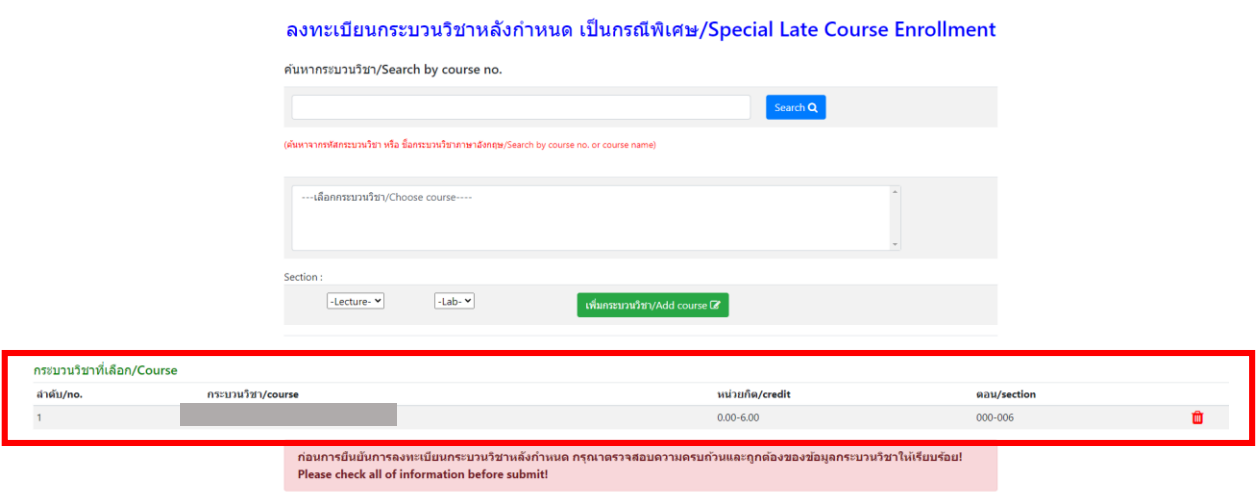

 $\Box$  ข้าพเจ้าใต้ตรวจสอบความถูกต้องครบถ้วนของ กระบวนวิชาที่เลือกเรียบร้อยแล้ว / I hereby certify that it is correct.

7. To add more course(s), fill course no. or course name and click search.

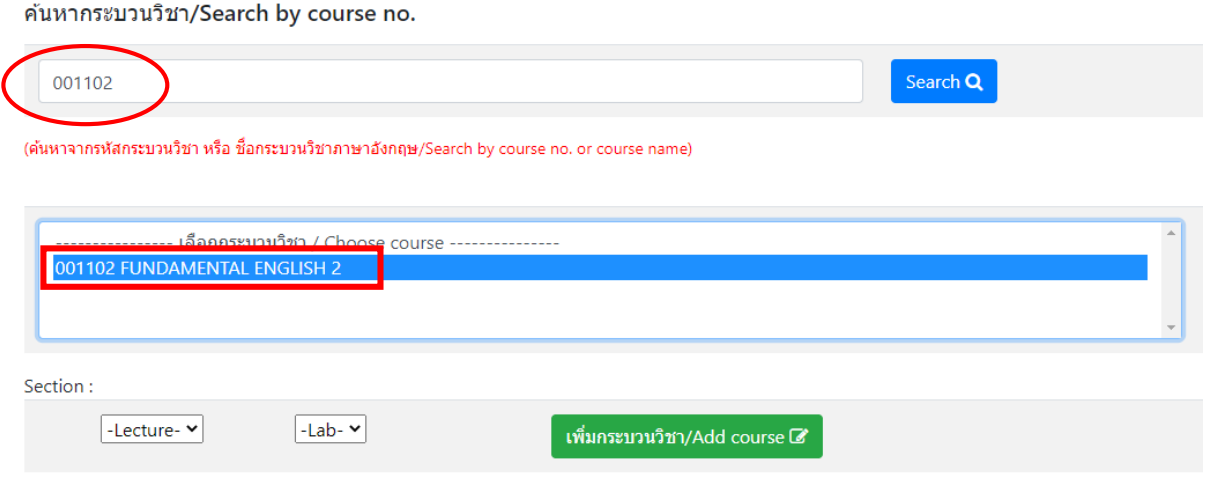

8. Choose Lecture section and Lab section.

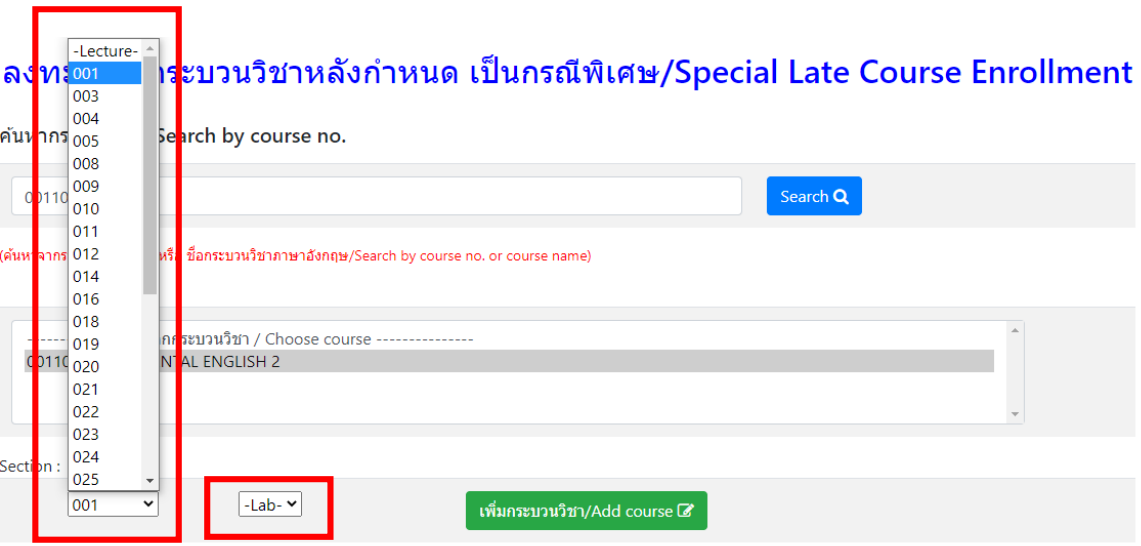

## 9. Click **"Add course"**.

ค้นหากระบวนวิชา/Search by course no. Search  $\overline{\mathbf{Q}}$ 001102 (ค้นหาจากรหัสกระบวนวิชา หรือ ชื่อกระบวนวิชาภาษาอังกฤษ/Search by course no. or course name) --------------- เลือกกระบวนวิชา / Choose course ---------------001102 FUNDAMENTAL ENGLISH 2 Section:  $\boxed{001}$ Y  $\boxed{000}$   $\sim$ เพิ่มกระบวนวิชา/Add course  $\mathbb Z$ 

10. Course adding request summary will be shown. If students want to cancel, click

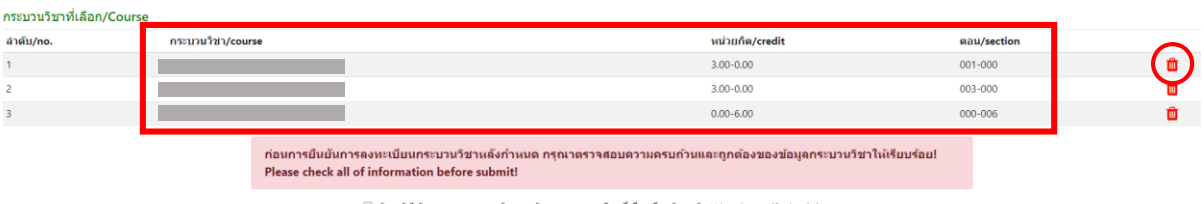

 $\Box$  ข้าพเจ้าได้ตรวจสอบความถูกต้องครบถ้วนของ กระบวนวิชาที่เลือกเรียบร้อยแล้ว / I hereby certify that it is correct

11. Please check all of information in the table. Then click **"I hereby certify that it is correct"** and click **"submit"**.

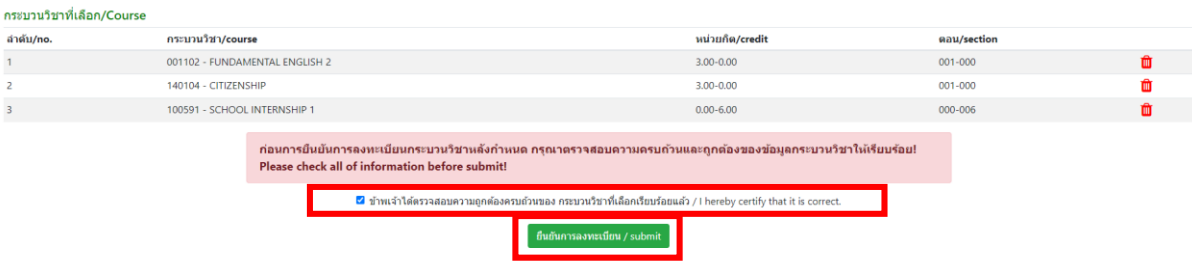

12. After submitted, print out **" CMR 42 Course registration request form"** and seek approval from 1) authorized person/ instructor and 2) advisor. ( In the case of enrollment for multiple courses, students can give the separately copy of CMR.42 form to authorized person/instructor.)

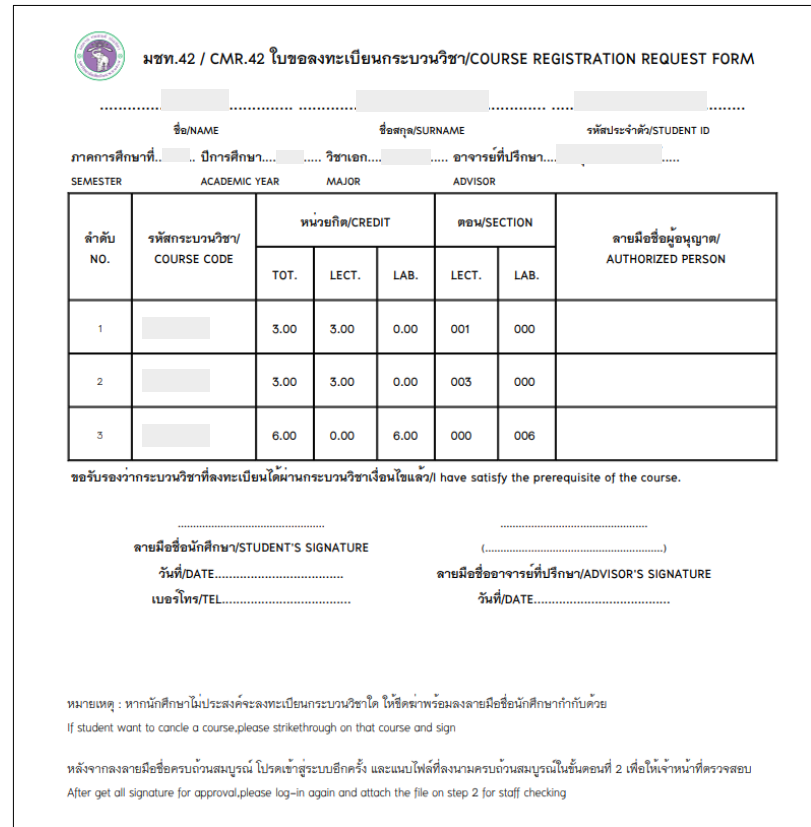

Electronic signature is permitted.

- 13. After received all approval from 1) authorized person/ instructor and 2) advisor. Students have to submit documents to the student's responsible faculty for request the approval of special late course enrollment as follows:
	- 1) Course registration request form (CMR 42) (print out from item 12)
	- 2) General request form
	- 3) Certificate of class attendance (1 document per 1 subject)
	- 4) Letter of explanation from student
	- 5) Letter of clarification from parent (only undergraduate students)
	- 6) Supporting documents (if any)
- 14. After submitted the documents to student's responsible faculty, wait for the email (CMU Mail) from registration office or responsible faculty to notify the results of the approval from the university.

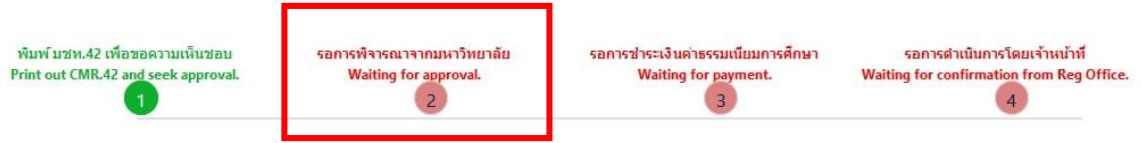

Then, login to the system again and check the results of the approval in step2. There will be shown the message **"The request has been approved"**.

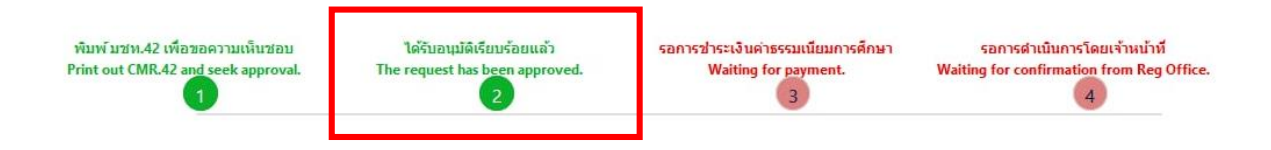

15. After received the message in step 2, students can pay the tuition fee with fine by click **"Waiting for payment"** in step3.

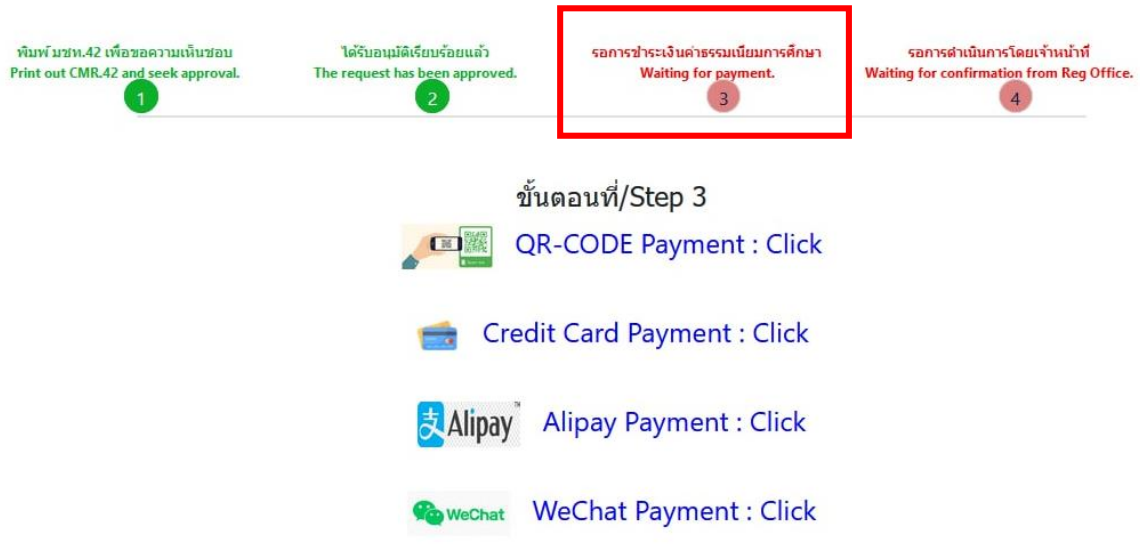

16. After tuition fee payment is paid, wait for the registration office's staff verify the payment. If the information is correct, there will be shown the message **"Course enrollment is complete"** in step 4 and students will be notified by email.

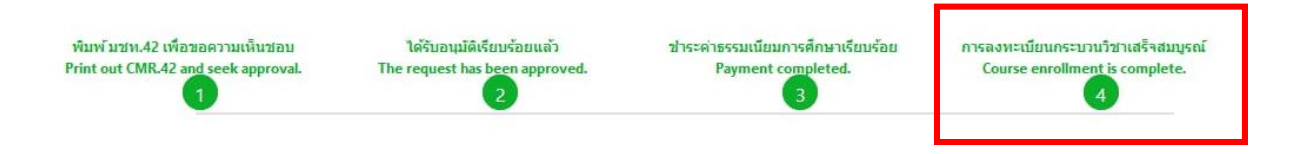